# **Brilliance** BDM3270QP

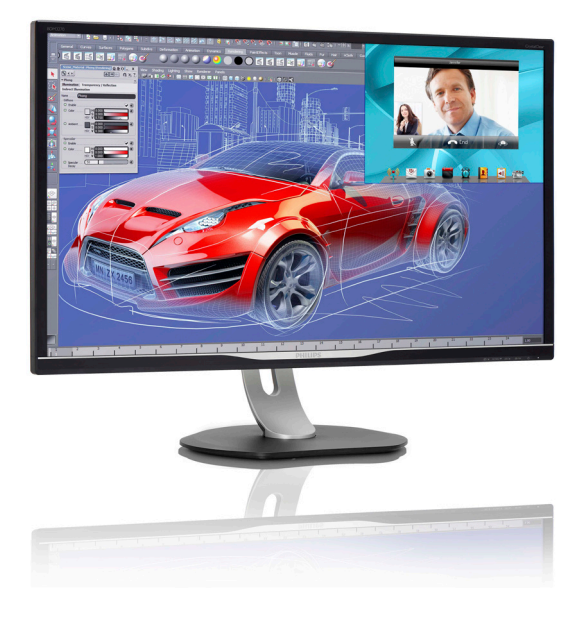

# <www.philips.com/welcome>

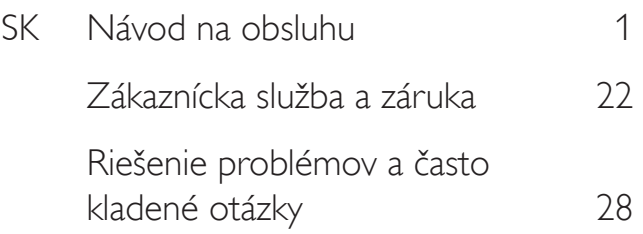

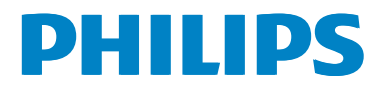

# Obsah

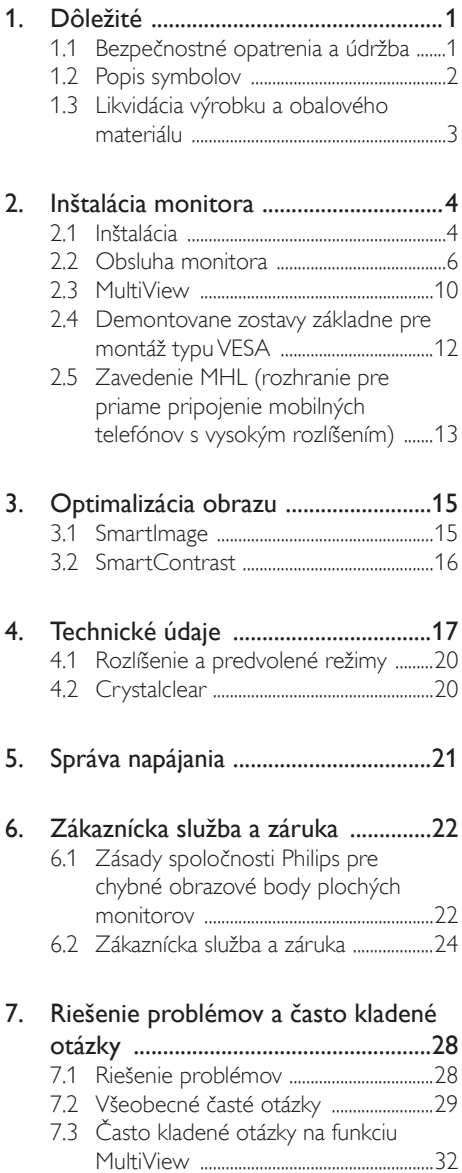

# <span id="page-2-1"></span><span id="page-2-0"></span>1. Dôležité

Elektronický návod na obsluhu je určený pre každého, kto používa display značky Philips. Skôr ako začnete svoj display používať, nájdite si čas na preštudovanie tohto návodu na obsluhu. Obsahuje dôležité informácie a poznámky týkajúce sa obsluhy vášho displaya.

Záruka spoločnosti Philips sa vzťahuje na určené použitie výrobku, jeho používanie v súlade s pokynmi na používanie a uplatňuje sa po predložení originálu faktúry alebo pokladničného dokladu, ktoré obsahujú dátum predaja, názov predajcu a model a výrobné číslo výrobku.

# 1.1 Bezpečnostné opatrenia a údržba

# Výstrahy

Používanie iných ovládačov, prispôsobení alebo postupov než tých, ktoré boli špecifikované v tejto dokumentácii môže mať za následok zasiahnutie elektrickým prúdom, riziká spôsobené elektrickým prúdom a/alebo mechanické riziká.

Pri pripájaní a používaní vášho počítačového displaya si prečítajte a dodržiavajte tieto pokyny.

# Prevádzka

- Display chráňte pred účinkami priameho slnečného žiarenia, veľmi silným svetlom a pred účinkami od iných zdrojov tepla. Dlhodobé vystavenie účinkom tohto typu prostredia môže mať za následok zmenu farby a poškodenie displaya.
- Odstráňte akékoľvek predmety, ktoré by mohli spadnúť do vetracích otvorov alebo zabrániť správnemu chladeniu elektroniky displaya.
- Neupchávajte vetracie otvory na skrinke.
- Pri polohovaní displaya sa uistite, či je napájacia zástrčka a zásuvka ľahko prístupná.
- Ak vypínate display odpojením napájacieho kábla alebo kábla adaptéra, počkajte 6 sekúnd pred pripojením napájacieho kábla

alebo kábla adaptéra, aby ste zabezpečili normálnu prevádzku.

- Prosím, používajte vždy len schválený napájací kábel dodávaný spoločnosťou Philips.Ak váš napájací kábel chýba, prosím kontaktujte svoje miestne servisné centrum. (Obráťte sa prosím na informačné centrum spotrebiteľov starostlivosti o zákazníka)
- Počas prevádzky nevystavujte display prudkým vibráciám ani podmienkam s veľkými nárazmi.
- Neudierajte alebo nehádžte monitorom počas prevádzky alebo prepravy.

#### Údržba

- • Kvôli ochrane displaya pred poškodením nevyvíjajte nadmerný tlak na LCD panel. Pri prenášaní vášho displaya uchopte rám a tak ho zdvihnite; nedvíhajte display umiestnením rúk alebo prstov na LCD panel.
- Ak display nebudete dlhšiu dobu používať, odpojte ho.
- Ak potrebujete display očistiť mierne vlhkou textíliou, odpojte ho. Obrazovku môžete zotrieť suchou textíliou, ale vo vypnutom stave. Nikdy však nepoužívajte organické rozpúšťadlá, ako sú alkohol alebo tekutiny s amoniakovým základom.
- Aby ste sa vyhli riziku zasiahnutia elektrickým prúdom alebo trvalému poškodeniu prístroja, nevystavujte display vplyvom prachu, dažďa, vody alebo nadmerne vlhkého prostredia.
- Ak váš display zostane vlhký, utrite ho čo najskôr suchou textíliou.
- Ak sa do vášho displaya dostane cudzí predmet alebo voda, ihneď ho vypnite a odpojte napájací kábel. Potom odstráňte cudzí predmet alebo vodu a odošlite ho do servisného centra.
- Neuskladňujte ani nepoužívajte display na miestach, ktoré sú vystavené teplu, priamemu slnečnému svetlu alebo extrémnemu chladu.

- <span id="page-3-0"></span>Pre zachovanie najlepšej prevádzky vášho displaya a zabezpečenie čo najdlhšej životnosti, prosím používajte display na mieste, ktoré spadá do nasledujúcich rozsahov teplôt a vlhkosti.
	- Teplota: 0-40°C 32-95°F
	- Vlhkosť: 20-80% RH

#### Dôležité informácie o vpálenom obraze/ obraze s duchmi

- Ak mienite nechať display bez dozoru, vždy spustite pohybujúci sa šetrič obrazovky. Vždy aktivujte aplikáciu pravidelnej obnovy obrazovky v prípade, že sa na monitore bude zobrazovať nemenný statický obsah. Neprerušené dlhodobé zobrazenie nepohybujúcich sa alebo statických obrázkov môže na vašej obrazovke spôsobiť "vpálenie obrazu", ktoré je známe aj ako "paobraz" alebo "zobrazenie duchov".
- "Vpálenie obrazu", "paobraz" alebo "zobrazenie duchov" predstavujú dobre známy jav v oblasti technológií LCD panelov. Vo väčšine prípadov "vpálenie obrazu", "paobraz" alebo "zobrazenie duchov" postupne po vypnutí monitora zmizne.

# Výstraha

Opomenutie aktivovať šetrič obrazovky alebo aplikáciu na pravidelné obnovovanie obrazovky môže mať za následok vážne "vypálenie obrazu", vznik "paobrazu" alebo "zobrazenie duchov". pričom tieto príznaky nezmiznú a nedajú sa opraviť. Na vyššie uvedené poškodenie sa vaša záruka nevzťahuje.

#### Servis

- Kryt zariadenia môžu odmontovať len kvalifikované osoby.
- Ak je potrebný akýkoľvek dokument pre opravu alebo integráciu, prosím kontaktujte svoje miestne servisné centrum. (Prosím, pozrite si časť "Informačné centrum spotrebiteľov")
- Informácie o preprave nájdete v časti "Technické špecifikácie".
- Nenechávajte svoj display v aute alebo kufri na priamom slnečnom svetle.

## **O** Poznámka

Ak display nepracuje správne, alebo nie ste si istý čo podniknúť keď boli dodržané prevádzkové pokyny uvedené v tejto príručke, konzultujte ďalší postup so servisným technikom.

# 1.2 Popis symbolov

Nasledovné podkapitoly popisujú spôsob označovania poznámok, ktoré sú použité v tomto dokumente.

#### Poznámky, upozornenia a výstrahy

V celej tejto príručke môžu byť časti textu sprevádzané ikonou a vytlačené hrubým písmom alebo kurzívou.Tieto časti textu obsahujú poznámky, upozornenia alebo výstrahy. Použité sú nasledovne:

# **A** Poznámka

Táto ikona označuje dôležité informácie a tipy, ktoré vám pomôžu lepšie využiť váš počítačový systém.

# **O** Upozornenie

Táto ikona označuje informácie, ktoré vám napovedia, ako predchádzať buď potenciálnemu poškodeniu hardvéru alebo strate údajov.

# Výstraha

Táto ikona označuje potenciálne ublíženie na zdraví a napovie vám, ako sa tomuto problému vyhnúť.

Niektoré výstrahy sa môžu objaviť v rôznych formách a môžu byť sprevádzané ikonou. V takýchto prípadoch je použitie špecifickej prezentácie takejto výstrahy povinne uložené príslušnou úradnou mocou.

# <span id="page-4-0"></span>1.3 Likvidácia výrobku a obalového materiálu

Smernica o odpadových elektrických a elektronických zariadeniach -WEEE

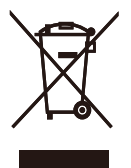

This marking on the product or on its packaging illustrates that, under European Directive 2012/19/EU governing used electrical and electronic appliances, this product may not be disposed of with normal household waste.You are responsible for disposal of this equipment through a designated waste electrical and electronic equipment collection. To determine the locations for dropping off such waste electrical and electronic, contact your local government office, the waste disposal organization that serves your household or the store at which you purchased the product.

Your new display contains materials that can be recycled and reused. Specialized companies can recycle your product to increase the amount of reusable materials and to minimize the amount to be disposed of.

All redundant packing material has been omitted.We have done our utmost to make the packaging easily separable into mono materials.

Please find out about the local regulations on how to dispose of your old display and packing from your sales representative.

#### Taking back/Recycling Information for **Customers**

Philips establishes technically and economically viable objectives to optimize the environmental performance of the organization's product, service and activities.

From the planning, design and production stages, Philips emphasizes the important of making products that can easily be recycled.At Philips, end-of-life management primarily entails par ticipation in national take-back initiatives and recycling programs whenever possible, preferably in cooperation with competitors, which recycle all materials (products and related packaging material) in accordance with all Environmental Laws and taking back program with the contractor company.

Your display is manufactured with high quality materials and components which can be recycled and reused.

To learn more about our recycling program please visit

[http://www.philips.com/a-w/about/sustainability.](http://www.philips.com/a-w/about/sustainability.html) [html](http://www.philips.com/a-w/about/sustainability.html)

# <span id="page-5-0"></span>2. Inštalácia monitora

# 2.1 Inštalácia

# **11** Obsah balenia

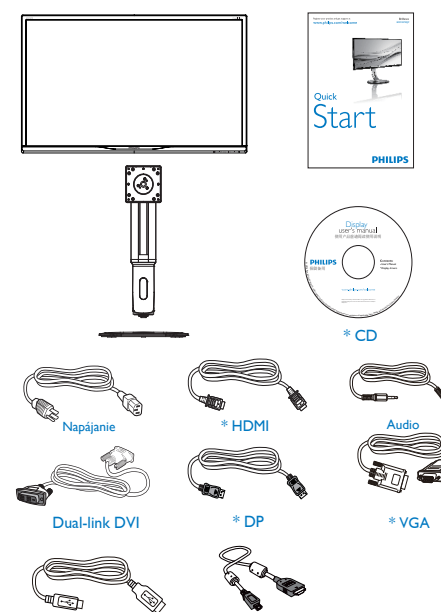

\*Závisí na krajine

 $*$  USB  $*$  MHL

# **2** Inštalácia základne

1. Display položte prednou stranou na hladký povrch. Dávajte pozor, aby nedošlo k poškriabaniu alebo poškodeniu obrazovky.

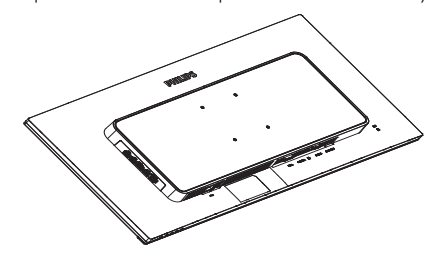

- 2. Hrdlo uchopte obidvomi rukami.
	- (1) Hrdlo opatrne nasaďte na montážnu zostavu VESA, kým západka nezaistí hrdlo.
	- (2) Pomocou skrutkovača utiahnite montážne skrutky a hrdlo k monitoru dôkladne zaisťte.
	- (3) Prstami utiahnite skrutku, ktorá sa nachádza v spodnej časti podstavca, a podstavec pevne zaistite na stojan.

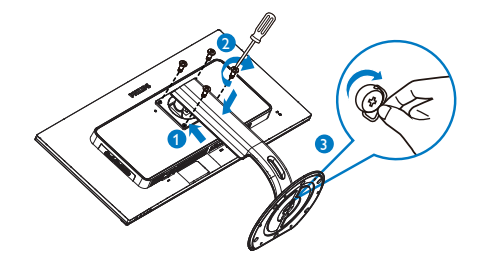

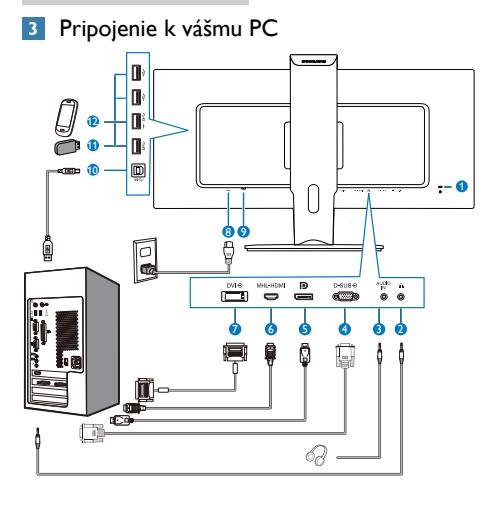

- **1** Zámka proti odcudzeniu Kensington
- **2** Konektor pre slúchadlá
- **3** Audio vstup
- **4** VstupVGA
- **5** Vstupný port DisplayPort
- **6** Vstup rozhrania MHL-HDMI
- **7** Vstup DVI
- **8** Vstup striedavého napätia
- **9** Seťový vypínač
- **10** USB proti prúdu
- **11** USB po prúde
- **12** Rýchlonabíjačka USB

# Pripojenie k PC

- 1. Pevne pripojte šnúru napájania do zadnej časti monitora.
- 2. Vypnite počítač a odpojte napájací kábel.
- 3. Pripojte signálny kábel monitora k video konektoru na zadnej strane vášho počítača.
- 4. Zapojte napájací kábel vášho počítača a monitora do blízkej zásuvky.
- 5. Zapnite počítač a display.Ak sa na monitore zobrazí obrázok, inštalácia je hotová.

# <span id="page-7-0"></span>2.2 Obsluha monitora

# **1** Popis tlačidiel na ovládanie

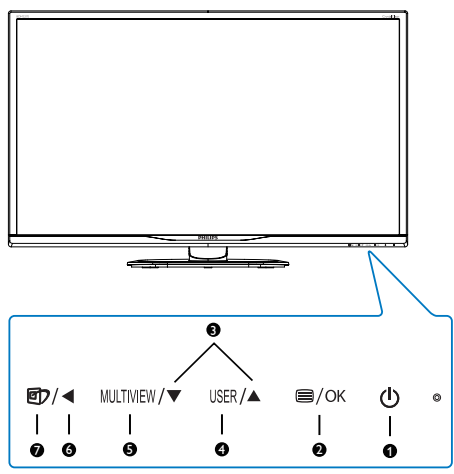

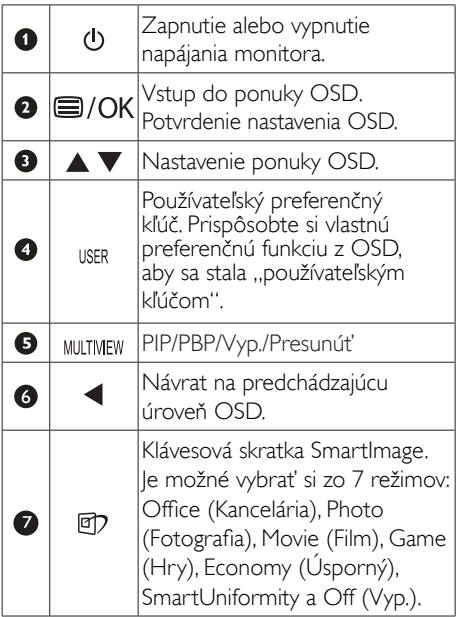

## Prispôsobte si svoj "USER (POUŽÍVATEĽSKÝ)" kľúč.

Táto klávesová skratka umožňuje nastaviť Vaše obľúbené funkčné tlačidlo.

1. Ak chcete vstúpiť do obrazovky ponuky OSD, stlačte tlačidlo **in** na prednom ráme.

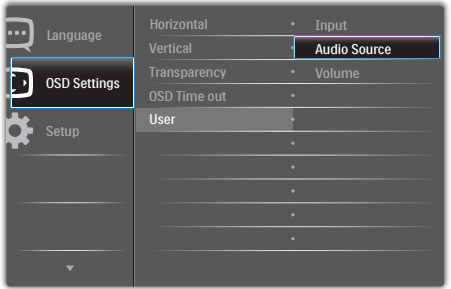

- 2. Stlačením tlačidla ▲ alebo ▼ vyberte hlavnú ponuku [OSD Settings] (Nastavenia OSD) a potom stlačte tlačidlo OK.
- 3. Stlačením tlačidla ▲ alebo ▼ vyber te položku [User] (Používateľ) a potom stlačte tlačidlo  $\overline{OK}$
- 4. Stlačením tlačidla ▲ alebo ▼ vyberte svoju preferovanú funkciu: [Audio Source] (Zdroj zvuku), [Volume] (Hlasitosť), [Input] (Vstup).
- 5. Stlačením tlačidla OK potvrďte voľbu.

Teraz môžete stlačiť klávesovú skratku priamo na prednom ráme. Pre rýchly prístup sa zobrazí ibaVaša predvolená funkcia.

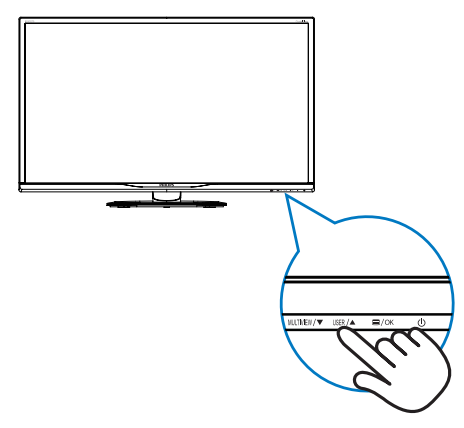

6. Napríklad, ak položku [Audio Source] (Zdroj zvuku) zvolíte ako klávesovú skratku, stlačením tlačidla USER na prednom ráme sa zobrazí ponuka [Audio Source] (Zdroj zvuku).

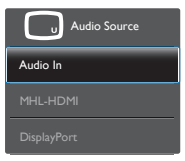

## <span id="page-8-0"></span>**B** Nezávislé prehrávanie zvuku bez ohľadu na vstup obrazu.

Váš display Philips dokáže nezávisle prehrávať zdroje zvuku bez ohľadu na typ vstupu obrazu.

- 1. Napríklad, prehrávač MP3 môžete prehrávať zo zdroja zvuku, ktorý je pripojený do portu [Audio In] (Zvukový vstup) v tomto monitore a stále sledovať zdroj obrazu, ktorý je pripojený z portu [HDMI], alebo [DisplayPort].
- 2. Ak chcete vstúpiť do obrazovky ponuky OSD, stlačte tlačidlo i na prednom ráme.

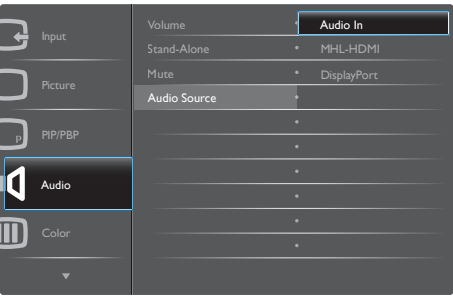

- 3. Stlačením tlačidla ▲ alebo ▼ vyber te hlavnú ponuku [Audio] (Zvuk) a potom stlačte tlačidlo  $\overline{\textsf{OK}}$
- 4. Stlačením tlačidla ▲ alebo ▼ vyberte položku [Audio Source] (Zdroj zvuku) a potom stlačte tlačidlo OK.
- 5. Stlačením tlačidla ▲ alebo ▼ vyberte svoj preferovaný zdroj zvuku: [DisplayPort], [HDMI] alebo [Audio In] (Zvukový vstup).
- 6. Stlačením tlačidla  $OK$  potvrďte voľbu.

# **A** Poznámka

- • Nabudúce, keď zapnete display, zobrazí sa štandardne zvolený zdroj zvuku, ktorý ste predtým vybrali.
- • Ak by ste ho chceli zmeniť, pre výber nového preferovaného zdroja zvuku budete musieť zopakovať postup výberu.
- Popis zobrazenia na obrazovke

# Čo je zobrazenie na obrazovke (OSD)?

On-Screen Display (OSD, zobrazenie na obrazovke) je funkciou všetkých LCD monitorov Philips. Umožňuje užívateľovi prispôsobenie výkonu obrazovky alebo výber funkcií monitora priamo cez okno s pokynmi na obrazovke. Používateľsky príjemné rozhranie displeja na obrazovke je uvedené nižšie:

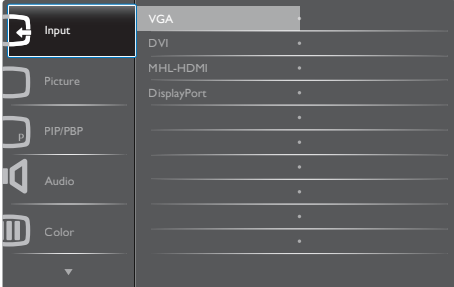

#### Základné a jednoduché pokyny ohľadne klávesov ovládacích prvkov

Vo vyššie uvedenom OSD môžete stlačiť tlačidlá ▼ A na prednom ráme monitora a pohybovať kurzorom, alebo môžete stlačiť tlačidlo OK pre potvrdenie voľby alebo zmeny.

#### Ponuka OSD

Nižšie je zobrazená štruktúra zobrazenia na obrazovke. Pri práci s rôznymi nastaveniami môžete neskôr použiť túto štruktúru ako návod.

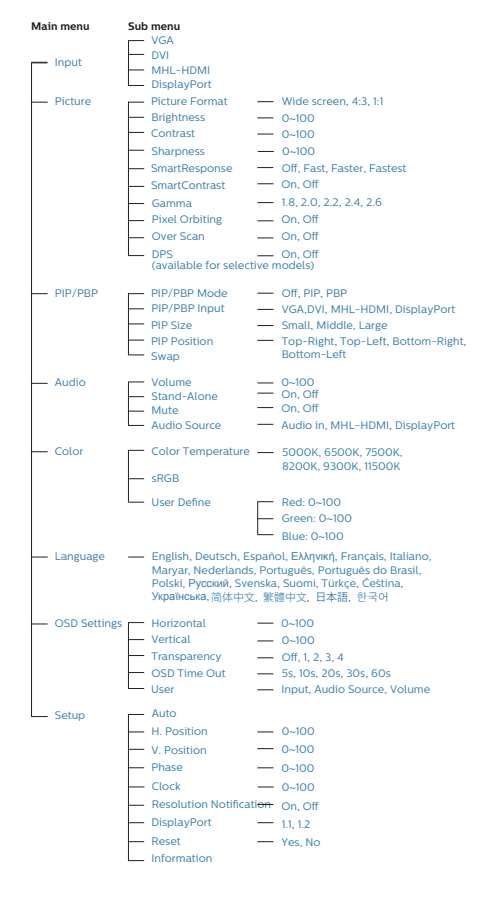

# Oznámenie o rozlíšení

Tento display bol navrhnutý tak, aby jeho optimálny výkon bol pri jeho prirodzenom rozlíšení 2560 x 1440 pri 60Hz.Ak je display napájaný pri inom rozlíšení, na obrazovke sa zobrazí upozornenie: Use 2560 x 1440 @ 60Hz for best results (Pre dosiahnutie najlepších výsledkov používajte 2560 x 1440 pri 60Hz).

Hlásenie o prirodzenom rozlíšení je možné vypnúť v položke Setup (Nastavenie) v rámci ponuky pre OSD (Zobrazenie na obrazovke). **6** Nastavenie polohy

# Naklonenie

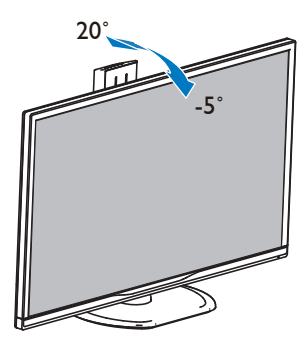

# Otáčanie

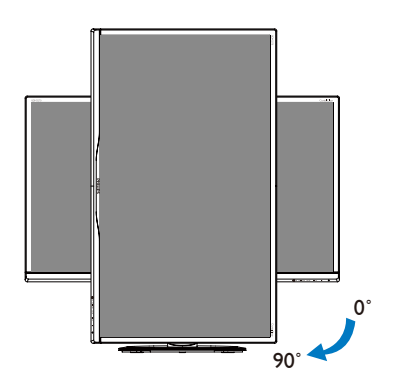

# Otočenie

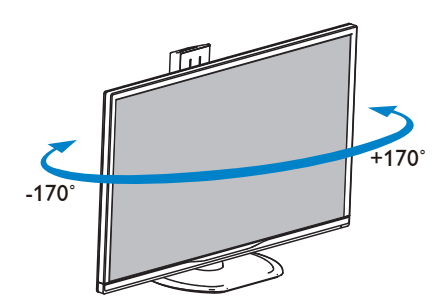

# Nastavenie výšky

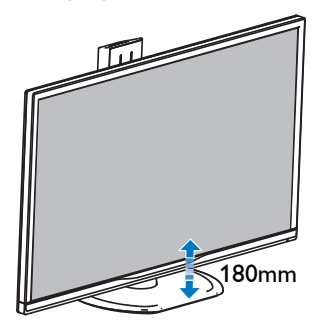

# <span id="page-11-0"></span>2.3 MultiView

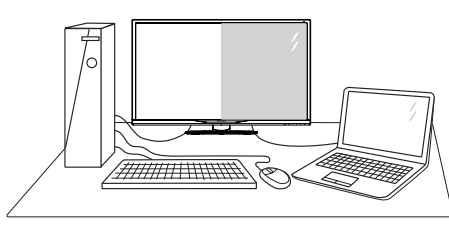

# $\Box$  Čo je to?

Funkcia Multiview umožňuje aktívne duálne spojenie a zobrazenie, takže môžete súčasne pracovať s viacerými zariadeniami, ako sú počítač a prenosný počítač a zložitá práca s viacerými úlohami je hračkou.

# 2 Prečo je to potrebné?

S displejom Philips MultiView s veľmi vysokým rozlíšením môžete zažiť svet spojenia pohodlným spôsobom v kancelárii alebo doma. S týmto displejom si môžete bez problémov vychutnať viac zdrojov obsahu na jednej obrazovke. Napríklad: Možno budete chcieť sledovať priamy prenos video správ so zvukom v malom okne a súčasne pracovať s najnovším blogom alebo budete chcieť upraviť súbor v programe Excel zVášho Ultrabook a súčasne byť prihlásený do zabezpečeného firemného intranetu a vstupovať do súborov na pracovnej ploche.

#### **B** Ako aktivovať MultiView pomocou klávesovej skratky?

1. Priamo na prednom ráme stlačte klávesovú skratku MULTIVIEW

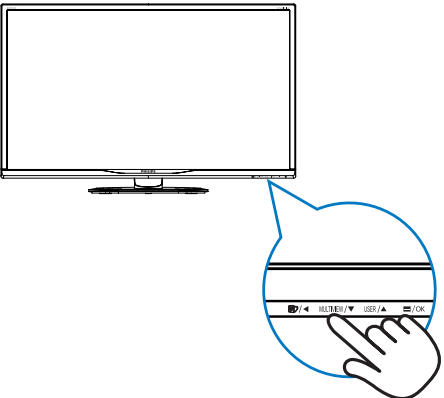

2. Zobrazí sa ponuka pre výber MultiView. Funkciu MultiView vyberte stlačením tlačidla ▲ alebo ▼.

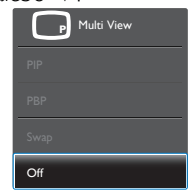

3. Stlačením tlačidla OK potvrďte výber a ponuka sa automaticky ukončí.

#### **4 Ako aktivovať MultiView pomocou ponuky** ODS?

Funkciu MultiView môžete okrem stlačenia klávesovej skratky MULTIVIEW priamo na prednom ráme vybrať aj v ponuke OSD.

1. Ak chcete vstúpiť do obrazovky ponuky OSD, stlačte tlačidlo **ina** na prednom ráme.

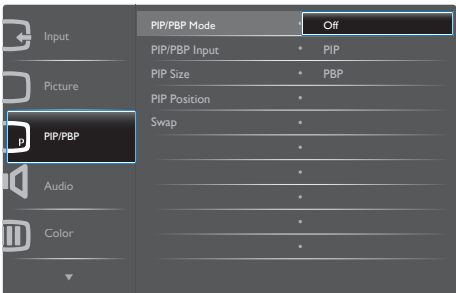

- Stlačením tlačidla ▲ alebo ▼ vyberte hlavnú ponuku [PIP / PBP] a potom stlačte  $t$ lačidlo  $OK$
- Stlačením tlačidla ▲ alebo ▼ vyberte [PIP / PBP Mode (Režim PIP/PBP)] a potom stlačte tlačidlo OK.
- Stlačením tlačidla ▲ alebo ▼ vyberte [PIP] alebo [PBP].
- Teraz sa môžete vrátiť späť a nastaviť [PIP / PBP Input] (Vstup PIP / PBP), [PIP Size] (Veľkosť PIP), [PIP Position] (Poloha PIP) alebo [Swap] (Presunúť).
- 2. Stlačením tlačidla **OK** potvrďte voľbu.

# **5** MultiView v ponuke OSD

PIP / PBP Mode (Režim PIP/PBP): Pre funkciu MultiView sú k dispozícii dva režimy: [PIP] a [PBP]. [PIP]: Obraz v obraze

Otvorte doplnkové okno Utvorte dopinkove okno<br>iného zdroja signálu.

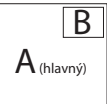

Ak sa nezistil doplnkový zdroj:

A (hlavný)

[PBP]: Obraz vedľa obrazu

Otvorte doplnkové okno

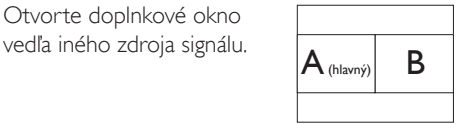

Ak sa nezistil doplnkový zdroj:

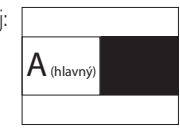

# **O** Poznámka

V režime PBP sa v hornej a dolnej časti obrazovky zobrazí čierny pás pre správny pomer strán.

PIP / PBP Input (Vstup PIP/PBP): K dispozícii sú štyri rôzne vstupy obrazu ako zdroj doplnkového zobrazenia: [DVI], [HDMI] a [DisplayPort].

Kompatibilitu hlavného a doplnkového vstupného zdroja si pozrite v dolnej tabuľke.

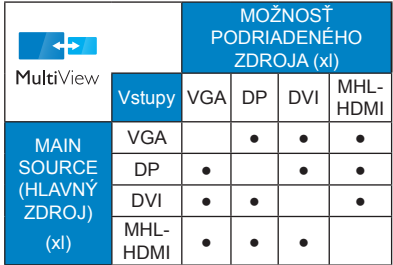

PIP Size (Veľkosť PIP): Ak je aktivovaný režim PIP, môžete si vybrať z troch veľkostí doplnkového okna: [Small] (Malé), [Middle] (Stredné), [Large] (Veľké).

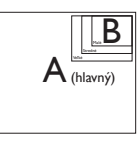

PIP Position (Poloha PIP): Ak je aktivovaný režim PIP, môžete si vybrať z dvoch pozícií doplnkového okna:

<span id="page-13-0"></span>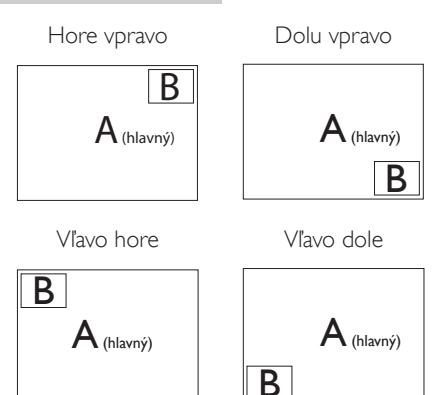

Swap (Presunúť): Hlavný zdroj obrazu a zdroj doplnkového obrazu sú na displeji presunuté.

Zdroj A a B presuňte v režime [PIP]:

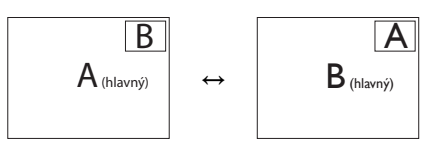

Zdroj A a B presuňte v režime [PBP]:

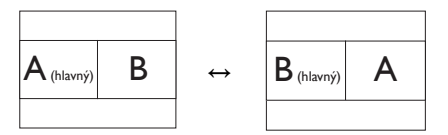

Off (Vyp.): Zastavte funkciu MultiView.

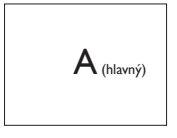

# **O** Poznámka

Keď vykonávate funkciu SWAP (Presunúť), obraz sa bude presúvať súčasne s jeho zdrojom. (Viac podrobností si pozrite na strane [7](#page-8-0) "Nezávislé prehrávanie zvuku bez ohľadu na obrazový vstup").

# 2.4 Demontovane zostavy základne pre montáž typuVESA

Pred tým, ako začnete s odmontovaním základne monitora, aby ste predišli možnému poškodeniu alebo poraneniu, postupujte podľa nasledujúcich pokynov.

1. Display položte prednou stranou na hladký povrch. Dávajte pozor, aby nedošlo k poškriabaniu alebo poškodeniu obrazovky.

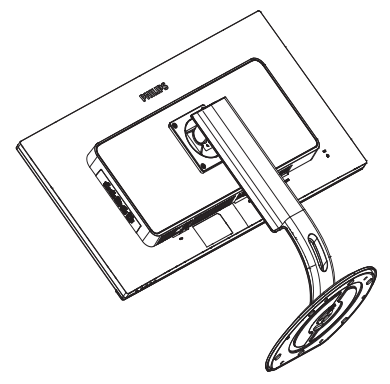

2. Uvoľnite montážne skrutky a potom z monitora odpojte čap.

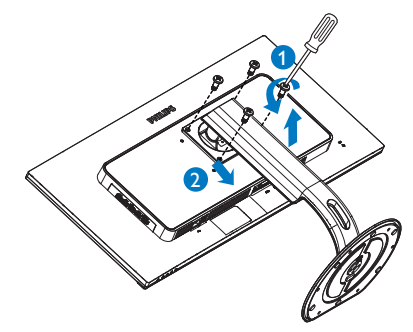

### <span id="page-14-0"></span> Poznámka

Display je vhodný pre 100 mm x 100 mm montážne rozhranie, ktoré vyhovuje VESA.

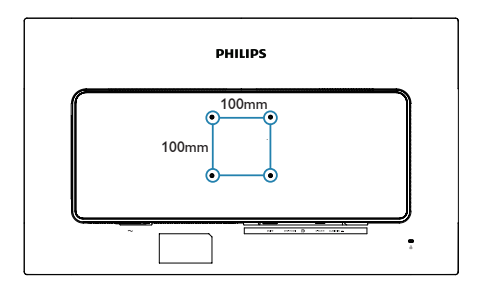

# 2.5 Zavedenie MHL (rozhranie pre priame pripojenie mobilných telefónov s vysokým rozlíšením)

# $\blacksquare$  Čo je to?

Rozhranie pre priame pripojenie mobilných telefónov s vysokým rozlíšením (MHL) je mobilné zvukové/obrazové rozhranie na priame pripojenie mobilných telefónov a ďalších prenosných zariadení k displeju s vysokým rozlíšením.

Voliteľný kábel MHL vám umožní jednoducho pripojiť mobilné zariadenie s funkciou MHL k tomuto veľkému displeju Philips MHL a sledovať videá vo vysokom rozlíšení oživené plným digitálnym zvukom.Teraz si môžete nielen vychutnať svoje mobilné hry, fotografie, filmy alebo ďalšie aplikácie na svojej veľkej obrazovke, ale môžete súčasne nabíjať vaše mobilné zariadenia, takže energiu nikdy nespotrebujete v polovici cesty.

# <sup>2</sup> Ako mám používať funkciu MHL?

Ak chcete používať funkciu MHL, budete potrebovať mobilné zariadenie certifikované pre MHL.Ak chcete vyhľadať zoznam zariadení cer tifikovaných pre MHL, navštívte oficiálnu internetovú stránku MHL [\(http://www.](http://www.mhlconsortium.org) mhlconsortium.org)

Na používanie tejto funkcie potrebujete tiež voliteľný cer tifikovaný špeciálny kábel MHL.

# **B** Ako to funguje? (ako sa mám pripojiť?)

Voliteľný kábel MHL pripoite do portu mini USB na mobilnom zariadení a do portu označeného ako [MHL-HDMI] na monitore.Teraz ste pripravený na zobrazovanie obrázkov na displeji s veľkou obrazovkou a obsluhovanie všetkých funkcii vo vašom mobilnom zariadení, ako je surfovanie na internete, hranie hier, prezeranie fotografií, atď.,Ak jeVáš display vybavený funkciou reproduktora, potom budete môcť počuť aj sprievodný zvuk. Keď je kábel MHL odpojený alebo mobilné zariadenie je vypnuté, funkcia MHL sa automaticky vypne.

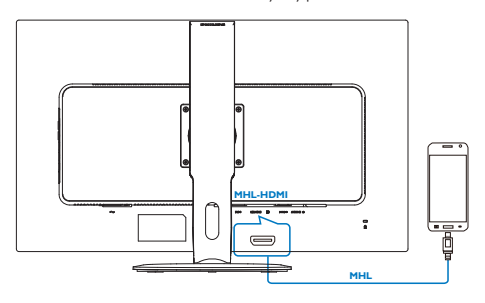

# Poznámka

- Port označený ako [MHL-HDMI] je jediný port v monitore, ktorý podporuje funkciu MHL, keď sa používa kábel MHL.Všimnite si, že certifikovaný kábel MHL je iný, ako štandardný kábel HDMI.
- Mobilné zariadenia s certifikáciou MHL sa musí zakúpiť samostatne.
- Aby sa display aktivoval, budete ho musieť ručne prepnúť do režimu MHL-HDMI, ak už máte ďalšie zariadenia spustené a zapojené do dostupných vstupov.
- Funkcia úspory energie v pohotovostnom režime/pri vypnutí pre ErP sa nevzťahuje na funkciu nabíjania MHL.

#### 2. Inštalácia monitora

Tento displej Philips je certifikovaný pre rozhranie MHL.Ale v prípade, ak sa vaše zariadenie s podporou rozhrania MHL nepripojí alebo nebude fungovať správne, pozrite si najčastejšie otázky pre svoje zariadenie s podporou rozhrania MHL alebo o usmernenie priamo požiadajte dodávateľa.V zmysle zásad výrobcu vášho zariadenia možno bude potrebné, aby ste si zakúpili originálny kábel MHL alebo adaptér, aby zariadenie fungovalo v spojení so zariadeniami s podporou rozhrania MHL iných značiek. Uvedomte si, že nejde o poruchu tohto displeja Philips.

# <span id="page-16-0"></span>3. Optimalizácia obrazu

# 3.1 SmartImage

# $\blacksquare$  Čo je to?

Funkcia SmartImage poskytuje predvolené nastavenia, ktorými sa optimalizuje zobrazenie rôznych typov obsahu s obrazovým záznamom, pričom sa dynamicky prispôsobuje jas, kontrast, farby a ostrosť obrazu v reálnom čase. Či už pracujete s textovými aplikáciami, zobrazovaním obrázkov alebo ak sledujete video, funkcia Philips SmartImage zabezpečuje vynikajúci optimalizovaný výkon pre zobrazenie na monitore.

# 2 Prečo je to potrebné?

Týmto získate display, ktorý poskytuje optimalizované zobrazenie obsahu všetkých typov vašich obľúbených obrazových záznamov, pričom softvér SmartImage dynamicky prispôsobuje jas, kontrast, farbu a ostrosť obrazu v reálnom čase s cieľom zlepšiť váš zážitok zo sledovania monitora.

# **B** Ako to funguje?

SmartImage je exkluzívna a špičková technológia spoločnosti Philips, ktorá analyzuje obsah obrazového záznamu, ktorý sa zobrazuje na obrazovke. Na základe zvoleného scenára technológia Smartlmage dynamicky zdokonalí kontrast, sýtosť farieb a ostrosť obrázkov s cieľom vylepšiť zobrazovaný obsah - a to všetko v reálnom čase stlačením jediného tlačidla.

**4** Ako sa aktivuje funkcia SmartImage?

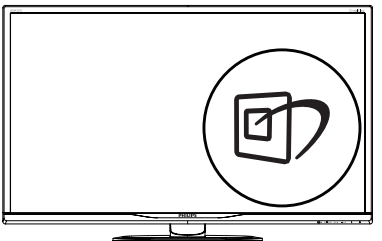

- 1. Stlačením tlačidla **D** spustíte zobrazenie na obrazovke pre funkciu SmartImage.
- 2. Stláčaním tlačidla ▼ ▲ môžete prepínať medzi režimom Office (Kancelária), Photo (Fotografia), Movie (Film), Game (Hry), Economy (Úsporný), SmartUniformity a Off (Vyp.).
- 3. Informácie o zobrazení na obrazovke pre funkciu SmartImage zostane na obrazovke 5 sekúnd, alebo je tiež možné vykonať potvrdenie stlačením "OK".

Je možné vybrať si zo siedmich režimov: Office (Kancelária), Photo (Fotografia), Movie (Film), Game (Hry), Economy (Úsporný), SmartUniformity a Off (Vyp.).

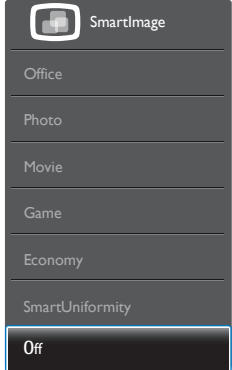

- Office (Kancelária): Zvýrazňuje text a potláča jas, aby sa zlepšila čitateľnosť a znížila sa únava očí.Tento režim značne zlepšuje čitateľnosť a produktivitu pri práci s tabuľkovými procesormi, súbormi vo formáte PDF, skenovanými článkami alebo inými všeobecnými kancelárskymi aplikáciami.
- Photo (Fotografia): Tento profil vytvára kombináciu sýtosti farieb, dynamického kontrastu a zlepšenej ostrosti obrazu pre zobrazovanie fotografií a iného obrazového záznamu s výnimočnou čistotou živých farieb – a to všetko bez artefaktov a vyblednutých farieb.
- Movie (Film): Zvýšená svietivosť, sýtosť závislá na farbách, dynamický kontrast a vysoká ostrosť zobrazujú každý detail v rámci tmavých plôch vašich videí, a to bez vyblednutia farieb v rámci svetlejších oblastí a pri zachovaní dynamických prirodzených

<span id="page-17-0"></span>hodnôt s cieľom neprekonateľného zobrazenia videa.

- Game (Hra): Zapnutím v rámci obvodu mechaniky dosiahnete najlepší čas odozvy, zmenšia sa zubaté okraje rýchlo sa pohybujúcich objektov na obrazovke, vylepší sa kontrastný pomer pre svetlé a tmavé schémy; tento profil ponúka najlepší zážitok z hrania hier pre hráčov.
- Economy (Úsporný): Pri tomto profile sa jas a kontrast prispôsobí a podsvietenie sa jemne nastaví presne na to správne zobrazenie každodenných kancelárskych aplikácií a menšiu spotrebu elektrickej energie.
- **SmartUniformity:** Rozdiely jasu a farieb rôznych častí obrazovky sú bežným problémom LCD monitorov.Typická meraná jednotnosť je asi 75 až 80 %. Zapnutím funkcie Philips SmartUniformity sa jednotnosť zobrazenia zvýši na viac než 95 %.Tým sa dosiahne konzistentnejší a reálnejší obraz.
- Off (Vyp.): Optimalizácia pomocou funkcie SmartImage je vypnutá.

# 3.2 SmartContrast

# $\blacksquare$  Čo je to?

Je to jedinečná technológia, ktorá dynamicky analyzuje zobrazovaný obsah a automaticky optimalizuje kontrastný pomer monitora s cieľom dosiahnuť maximálnu vizuálnu čistotu a potešenie zo sledovania, a to na základe zvýšenia intenzity podsvietenia kvôli čistejšiemu, ostrejšiemu a jasnejšiemu obrazu alebo zníženia úrovne podsvietenia kvôli čistejšiemu zobrazeniu obrazových záznamov na tmavom pozadí.

# 2 Prečo je to potrebné?

Cieľom je získať čo najlepšiu vizuálnu čistotu a pohodlie pri sledovaní každého typu obsahu obrazových záznamov. Funkcia SmartContrast dynamicky ovláda kontrast a prispôsobuje podsvietenie, aby sa zobrazil čistejší, ostrejší a jasnejší obraz pri videohrách a obrazových záznamoch a tiež zobrazuje čistejší a čitateľnejší text počas vykonávania kancelárskych prác. Znížením spotreby monitora ušetríte na nákladoch spojených s energiou a predĺži sa životnosť monitora.

# **3** Ako to funguje?

Po aktivácii funkcie SmartContrast dôjde k analýze zobrazovaného obsahu v reálnom čase s cieľom prispôsobiť farby a intenzitu podsvietenia.Táto funkcia dynamicky vylepší kontrast s cieľom dosiahnuť fantastický zážitok pri sledovaní videí a hraní hier.

# <span id="page-18-0"></span>4. Technické údaje

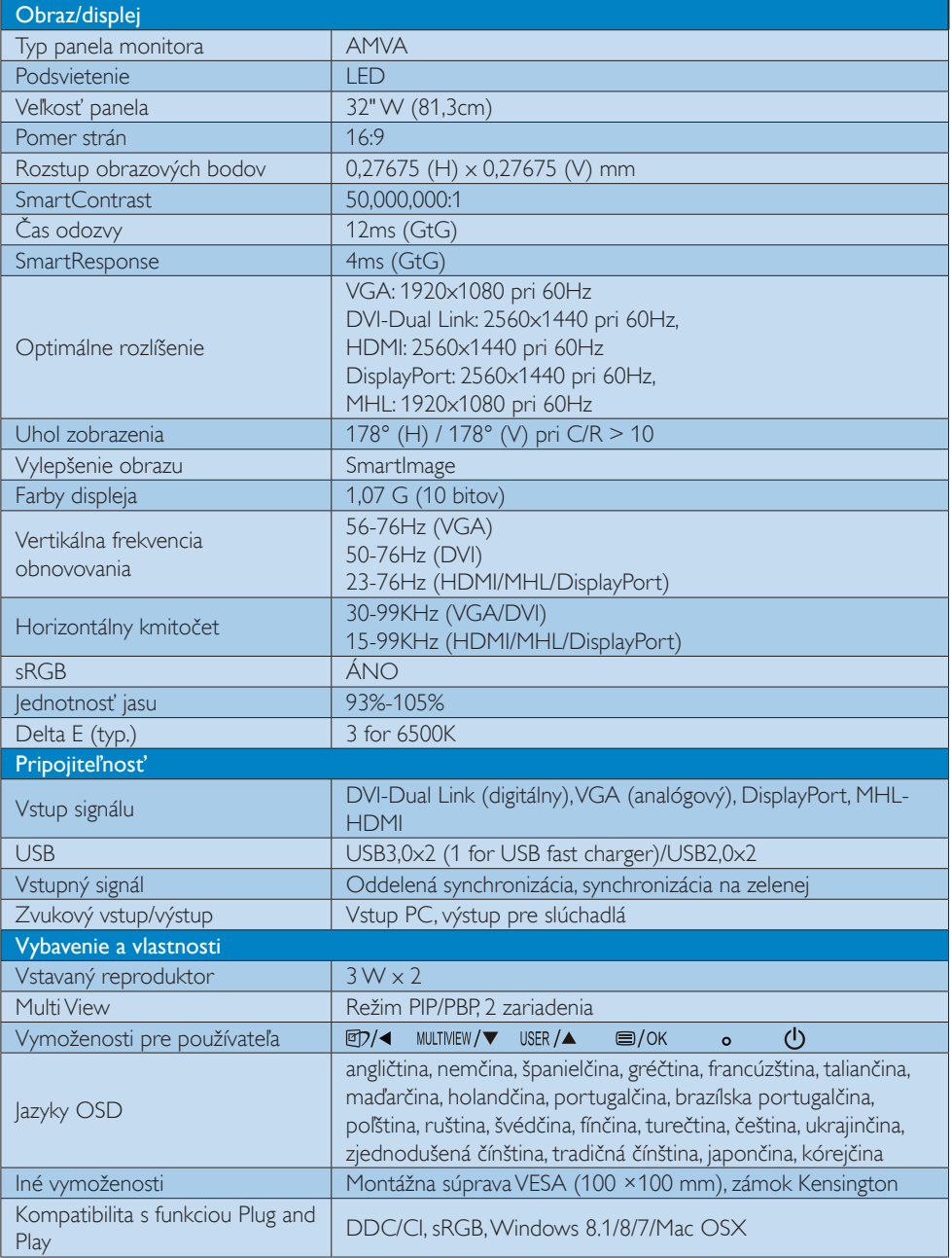

4. Technické údaje

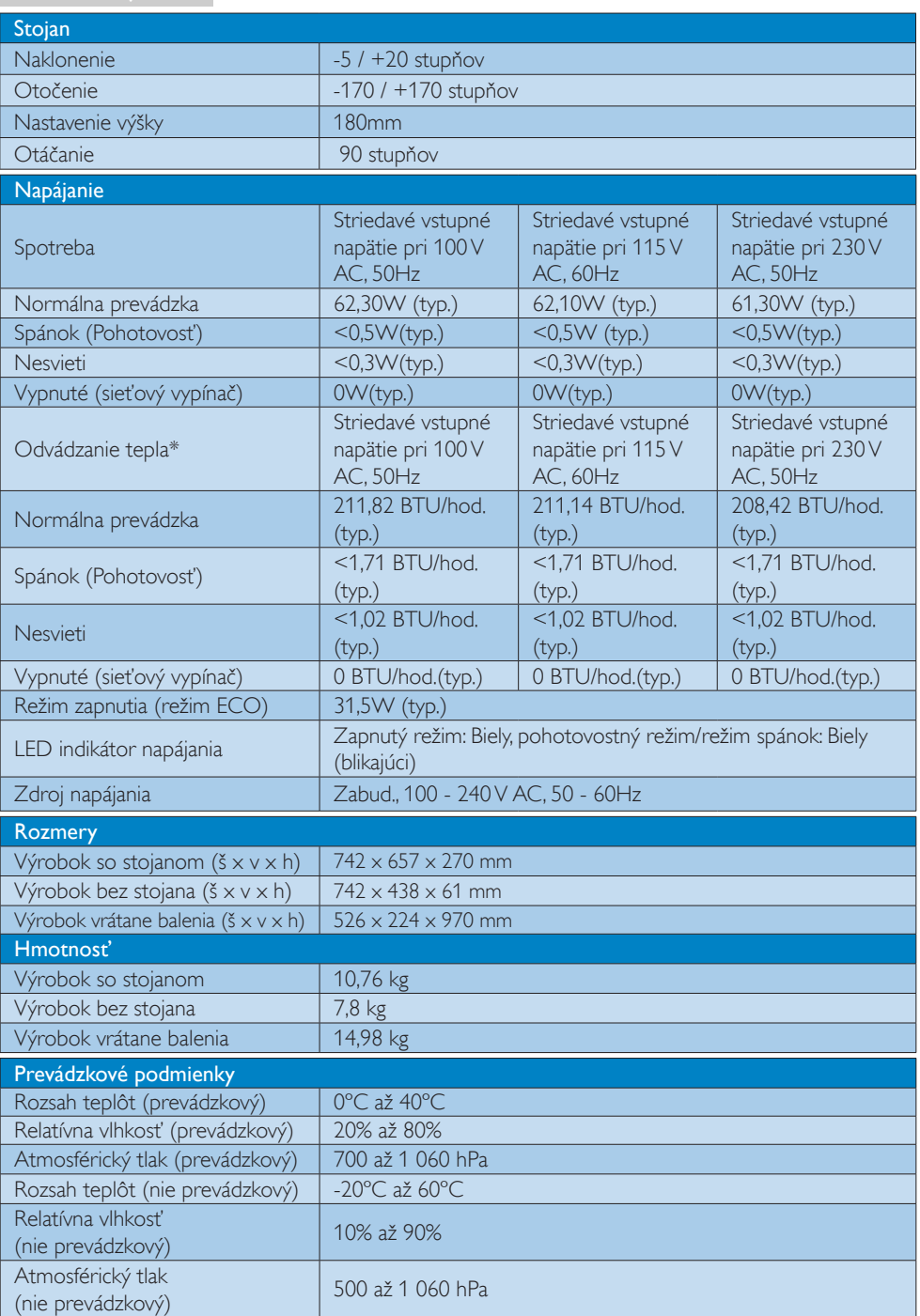

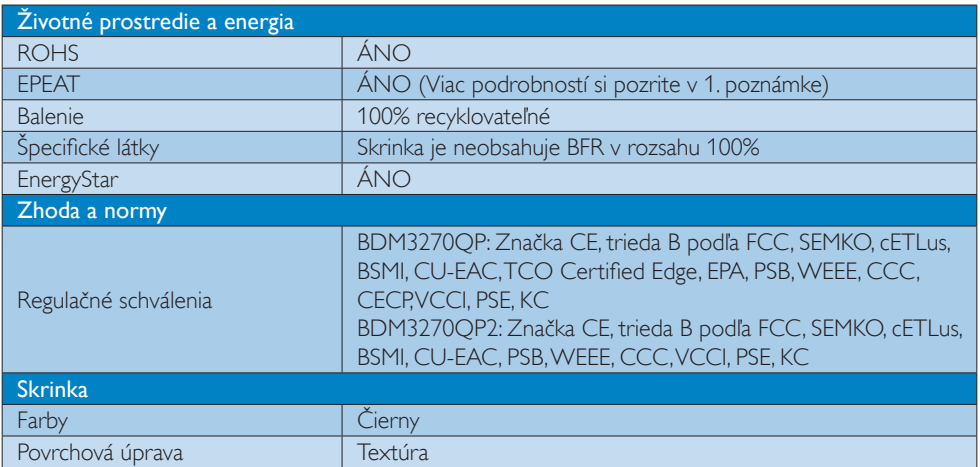

### Poznámka

- 1. EPEAT Gold alebo Silver platí jedine pre krajiny, kde spoločnosť Philips výrobok zaregistruje. Informácie o stave registrácie vo svojej krajine nájdete na stránke [www.epeat.net](http://www.epeat.net).
- 2. Tieto údaje podliehajú zmenám bez upozornenia. Navštívte stránku www.philips.com/support a stiahnite si najnovšiu verziu letáku.
- 3. Čas inteligentnej odozvy je optimálna hodnota podľa testov GtG alebo GtG (ČB).

# <span id="page-21-0"></span>4.1 Rozlíšenie a predvolené režimy

#### **Maximálne rozlíšenie**

 $1920 \times 1080$  pri 60Hz (analógový vstup) 2560 x 1440 pri 60Hz (digitálny vstup)

#### <sup>2</sup> Odporúčané rozlíšenie

 2560 x 1440 pri 60Hz (digitálny vstup)

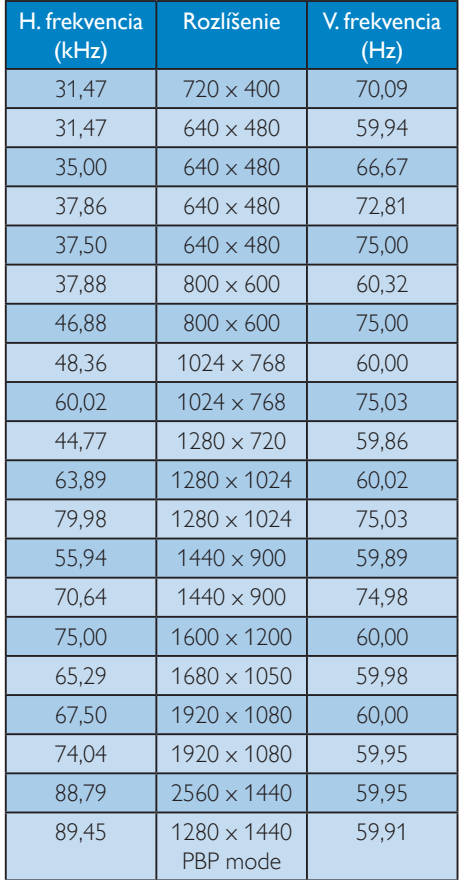

# **e** Poznámka

Prosím, uvedomte si, že váš displej najlepšie funguje pri prirodzenom rozlíšení 2560 x 1440 pri 60 Hz. Najlepšiu kvalitu zobrazenia dosiahnete pri tomto odporúčanom rozlíšení. MHL 2.0: 1920X1080@60Hz

- Pri používaní DVI je potrebný kábel Duallink DVI pre maximálne rozlíšenie 2560 x 1440.
- Najvyššie podporované rozlíšenie obrazovky v HDMI je 2560 x 1440, ale vždy záleží na možnostiach Vašej grafickej karty a BluRay /video prehrávača.

# 4.2 Crystalclear

Najnovší displej Philips prináša Crystalclear obrazy s rozlíšením 2560 x 1440.Tento nový displej oživí vaše obrázky a grafiku vďaka používaniu vysokovýkonných obrazoviek s vysokou hustotou pixelov, širokým pozorovacím uhlom 178/178 aktivovaných širokopásmovými zdrojmi, ako je DisplayPort, HDMI alebo Dual Link DVI.Tento displej Philips vám poskytne Crystalclear obrázky bez ohľadu na to, či ste náročný profesionál, ktorý vyžaduje veľmi podrobné informácie pre riešenia CAD-CAM pomocou 3D grafických aplikácií, alebo finančného sprievodcu, ktorý pracuje vo veľkých tabuľkách.

# <span id="page-22-0"></span>5. Správa napájania

Ak máte vo svojom počítači nainštalovanú zobrazovaciu kartu alebo softvér kompatibilné so štandardomVESA DPM, display dokáže počas doby, keď sa nepoužíva automaticky znížiť svoju spotrebu.Ak sa zistí vstupný signál z klávesnice, myši alebo iného vstupného zariadenia, display sa automaticky "zobudí". V nasledujúcej tabuľke sú uvedené spotreba elektrickej energie a signalizácia tejto funkcie automatickej úspory energie:

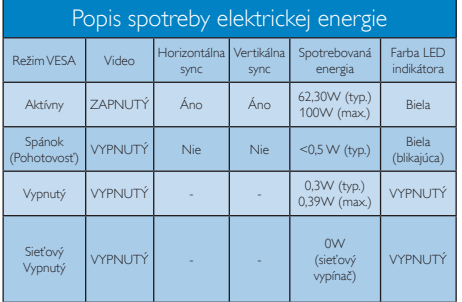

Na meranie spotreby energie týmto monitorom sa používa nasledujúce nastavenie.

- Prirodzené rozlíšenie: 2560 x 1440
- Kontrast: 50%
- las: 100%
- Teplota farieb: 6500k pri úplne bielej šablóne

# Poznámka

Tieto údaje podliehajú zmenám bez upozornenia.

# <span id="page-23-1"></span><span id="page-23-0"></span>6. Zákaznícka služba a záruka

# 6.1 Zásady spoločnosti Philips pre chybné obrazové body plochých monitorov

Spoločnosť Philips sa usiluje dodávať najkvalitnejšie výrobky. Používame niektoré z najpokrokovejších výrobných procesov v tomto odvetví a najprísnejšie postupy kontroly kvality. Avšak poruchy obrazových bodov a podskupín obrazových bodovTFT monitorov sú niekedy neodvrátiteľné. Žiadny výrobca nie je schopný zaručiť, aby všetky obrazovky boli vyrobené bez porúch obrazových bodov, ale spoločnosť Philips garantuje,že každý display s neprijateľným počtom porúch bude v rámci záruky opravený alebo vymenený za nový.Toto oznámenie vysvetľuje rôzne druhy porúch obrazových bodov a definuje prijateľné hladiny pre každý druh. Za účelom oprávnenia na opravu alebo výmenu v rámci záruky, musí počet poruchových obrazových bodov na paneliTFT monitora prekročiť tieto akceptovateľné úrovne. Napríklad, na monitore nemôže byť poruchových viac ako 0,0004% podskupín obrazových bodov. Okrem toho, spoločnosť Philips stanovuje dokonca vyššie kvalitatívne normy pre určité druhy alebo kombinácie porúch obrazových bodov, ktoré sú zreteľnejšie ako ostatné.Tieto pravidlá majú celosvetovú platnosť.

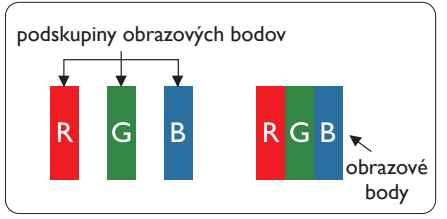

# Obrazové body a podskupiny obrazových bodov

Obrazový bod, alebo obrazový element, sa skladá z troch podskupín obrazového bodu v primárnych farbách - červená, zelená a modrá. Množstvo obrazových bodov spolu vytvára obraz. Keď sú všetky podskupiny obrazového bodu rozsvietené, tri farebné obrazové body spolu sa javia ako biely obrazový bod. Keď sú všetky podskupiny obrazového bodu nerozsvietené, tri farebné obrazové body spolu sa javia ako čierny obrazový bod. Iné kombinácie rozsvietených a nerozsvietených podskupín sa javia ako jeden obrazový bod inej farby.

# Druhy porúch obrazových bodov

Poruchy obrazových bodov a ich podskupín sa zobrazujú na obrazovke rôznymi spôsobmi. Existujú dva druhy porúch obrazových bodov a mnoho druhov porúch podskupín obrazových bodov v rámci každého druhu.

### Poruchy svetlého bodu

Poruchy svetlého bodu nastanú ak obrazové body alebo podskupiny sú stále rozsvietené alebo "zapnuté". Svetlý bod je podskupina obrazového bodu, ktorá zostáva svietiť na obrazovke, keď display zobrazuje tmavý podklad. Toto sú druhy porúch svetlého bodu.

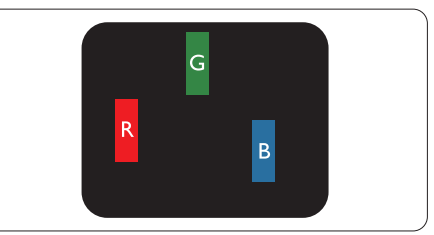

Jedna rozžiarená podskupina obrazového bodu červená,zelená alebo modrá.

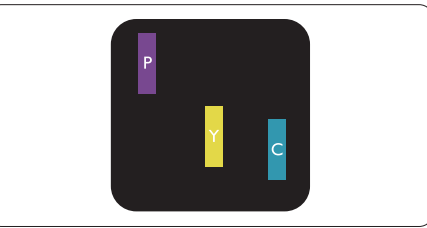

Dve susediace žiariace podskupiny:

- Červená + Modrá = Purpurová
- $\check{\mathrm{C}}$ ervená + Zelená = Žltá
- Zelená + Modrá = Azúrová (Bledomodrá)

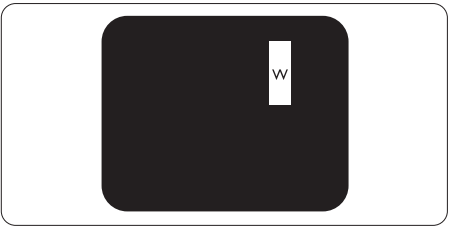

Tri susediace žiariace podskupiny (jeden biely obrazový bod).

#### **O** Poznámka

Červený alebo modrý svetlý bod je o viac ako 50 percent jasnejší ako susediace body; zelený svetlý bod je o 30 percent jasnejší ako susediace body.

#### Poruchy čierneho bodu

Poruchy čierneho bodu nastanú ak obrazové body alebo podskupiny sú stále tmavé alebo "vypnuté".Tmavý bod je podskupina obrazového bodu, ktorá nezostáva svietiť na obrazovke, keď display zobrazuje svetlý podklad. Toto sú druhy porúch čierneho bodu.

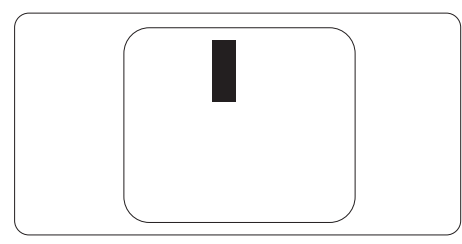

# Blízkosť porúch obrazových bodov

Pretože poruchy obrazových bodov a ich podskupín rovnakého druhu, ktoré sú v tesnej blízkosti môžu byť nápadné, spoločnosť Philips tiež definuje tolerancie pre blízkosť porúch obrazových bodov.

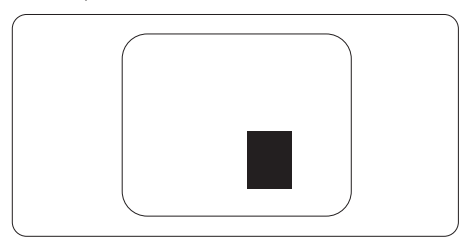

#### Tolerancie pre poruchové obrazové body

Za účelom oprávnenia na opravu alebo výmenu v rámci záruky v dôsledku porúch obrazových bodov musí počet poruchových obrazových bodov alebo ich podskupín na paneliTFT monitora prekročiť tolerancie uvedené v nasledujúcich tabuľkách.

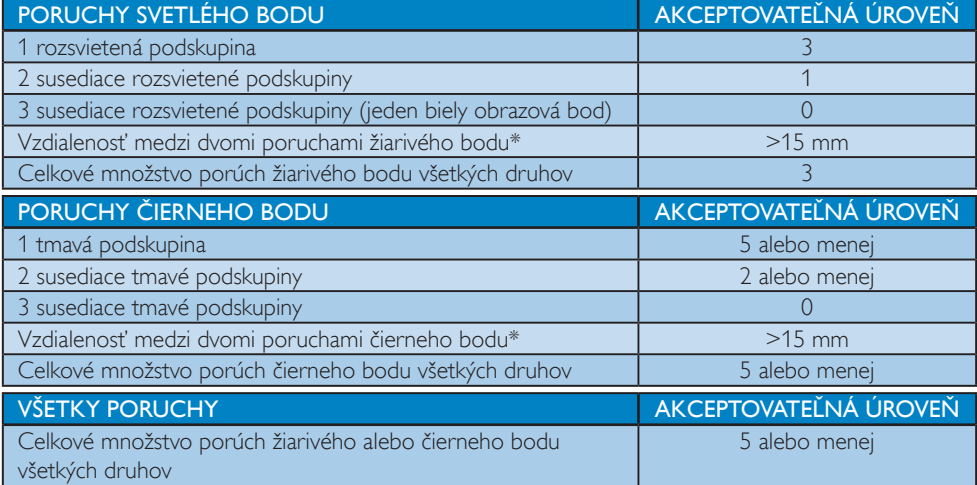

# **e** Poznámka

- 1. 1 alebo 2 susediace poruchy podskupín  $=$  1 porucha
- 2. Tento display vyhovuje norme ISO9241-307(ISO9241-307: Požiadavky na ergonomiku, metódy analýzy a testovania zhody pre elektronické zobrazovacie displeje)
- 3. Norma ISO9241-307 je nástupcom predtým známej normy ISO13406, ktorej platnosť sa skončila na základe rozhodnutia Medzinárodnej organizácie pre normalizáciu (ISO) dňa: 2008-11-13.

# <span id="page-25-0"></span>6.2 Zákaznícka služba a záruka

Podrobnosti o záručnom krytí a požiadavkách na ďalšiu podporu, ktoré sú platné vo vašom regióne, nájdete na webovej lokalite www.philips.com/support alebo sa obráťte na miestne centrum starostlivosti o zákazníkov Philips.

Naše cer tifikované servisné centrum ponúka balík mimozáručného servisu pre prípad, ak by ste si chceli predĺžiť lehotu vašej všeobecnej záruky zakúpením predĺženej záruky.

Ak chcete túto službu využiť, službu si zakúpte do 30 kalendárnych dní od pôvodného dátumu zakúpenia. Počas predĺženej záručnej lehoty servis zahŕňa vyzdvihnutie, opravu a vrátenie, no používateľ bude znášať všetky vzniknuvšie poplatky.

Ak certifikovaný servisný partner nedokáže vykonať požadované opravy v rámci ponúkaného balíka predĺženej záruky, v prípade možnosti nájdeme alternatívne riešenia do rozsahu vami zakúpenej predĺženej záruky.

Viac informácií získate od vášho centra starostlivosti o zákazníkov Philips alebo od miestneho kontaktného centra (podľa čísla centra starostlivosti o zákazníkov).

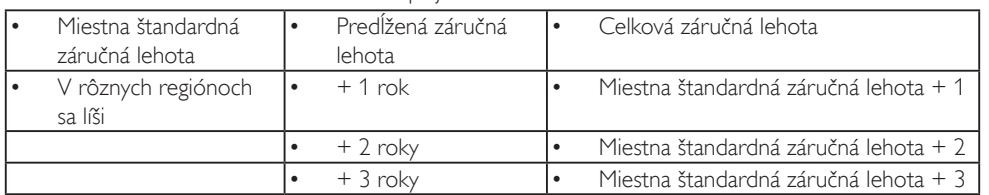

Číslo centra starostlivosti o zákazníkov Philips je uvedené nižšie.

\*\*Požaduje sa originál dokladu o zakúpení výrobku a predĺženej záruky.

#### Kontaktné informácie pre región ZÁPADNEJ EURÓPY:

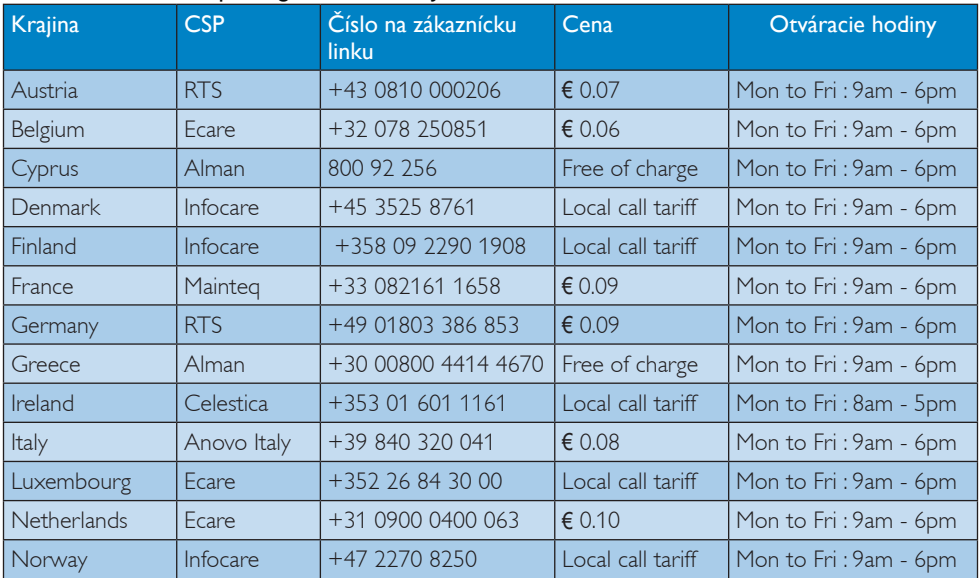

6. Zákaznícka služba a záruka

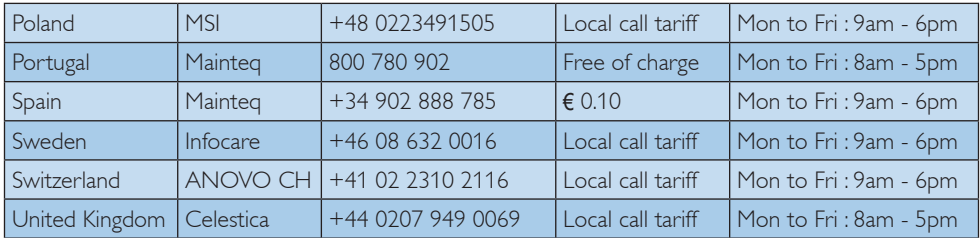

# Kontaktné informácie pre Čínu:

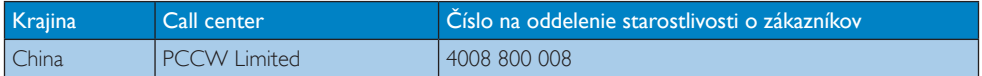

# Kontaktné informácie pre SEVERNÚ AMERIKU:

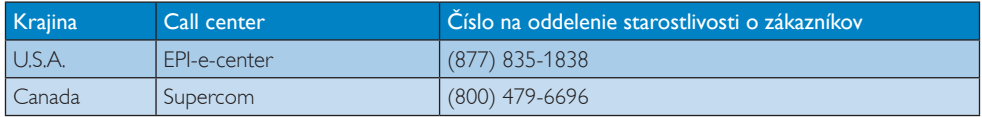

# Kontaktné informácie pre región STREDNEJ AVÝCHODNEJ EURÓPY:

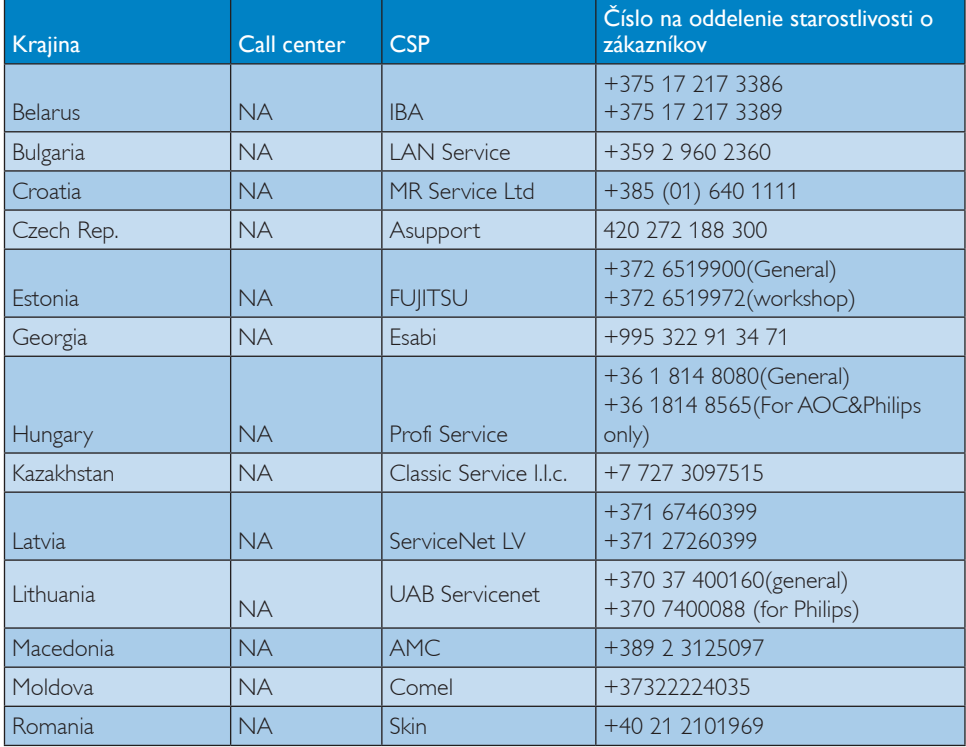

6. Zákaznícka služba a záruka

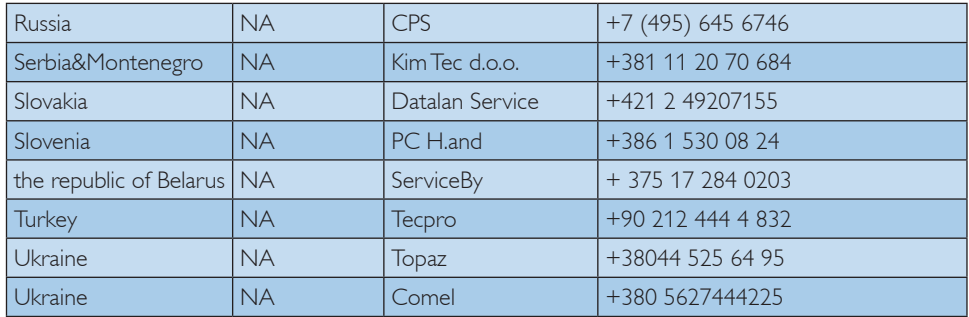

# Kontaktné informácie pre región LATINSKEJ AMERIKY:

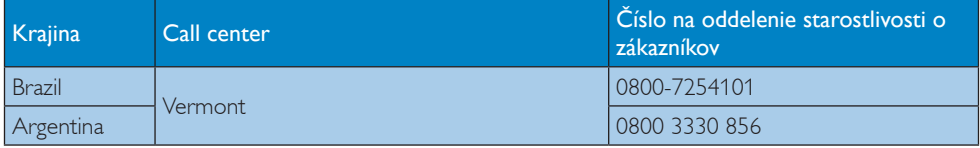

# Kontaktné informácie pre región APMEA:

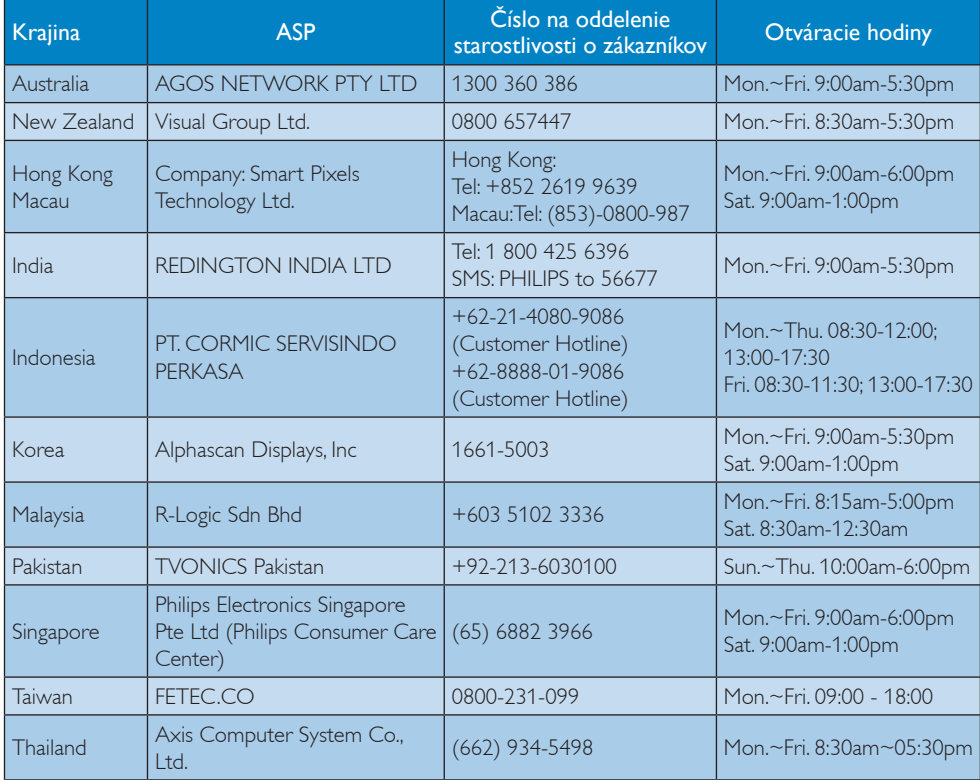

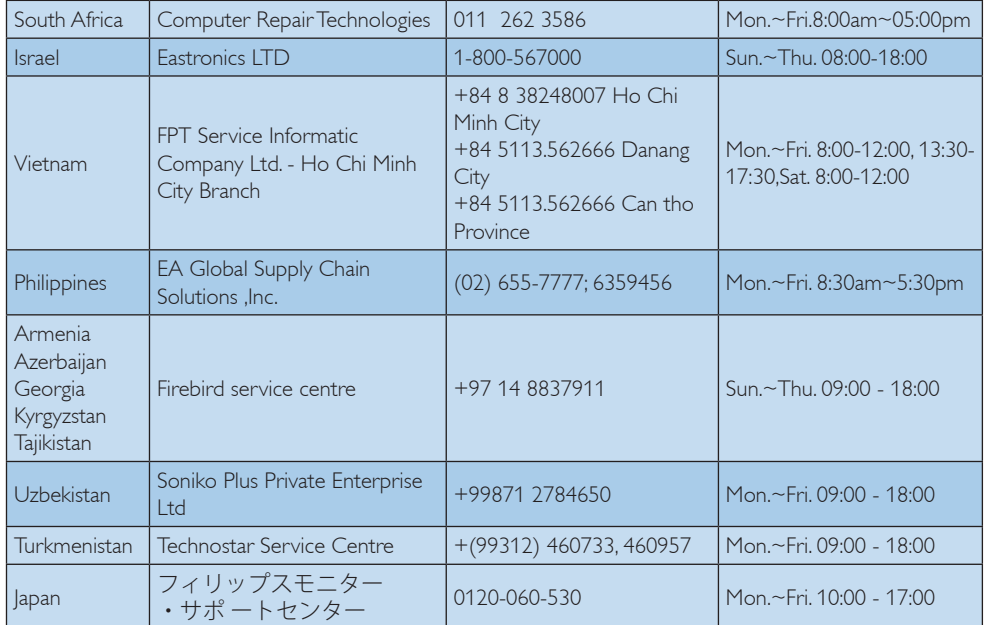

# <span id="page-29-1"></span><span id="page-29-0"></span>7. Riešenie problémov a často kladené otázky

# 7.1 Riešenie problémov

Táto stránka pojednáva o problémoch, ktoré môže vyriešiť svojpomocne používateľ.Ak problém aj naďalej pretrváva po tom, ako ste vyskúšali tieto riešenia, kontaktujte zástupcu zákazníckeho centra spoločnosti Philips.

# Bežné problémy

#### Žiadny obraz (Nerozsvietil sa LED indikátor napájania)

- • Uistite sa, že je sieťový kábel zapojený do sieťovej zásuvky a do zadnej časti monitora.
- Najprv sa uistite, že je tlačidlo napájania na prednej časti monitora vo vypnutej polohe (Vypnutie) a potom ho stlačte do zapnutej polohy (Zapnutie).

#### Žiadny obraz (LED indikátor napájania bliká bielou farbou)

- Presvedčte sa, či je zapnutý počítač.
- Presvedčte sa, či je kábel na prívod signálu pripojený k počítaču správnym spôsobom.
- Skontrolujte, či kábel monitora nemá na strane pripojenia žiadne ohnuté kolíky.Ak áno, kábel opravte, alebo ho vymeňte.
- le možné, že sa do činnosti uviedla funkcia úspory energie.

#### Hlásenie na obrazovke

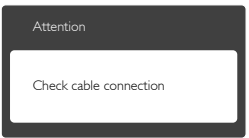

- Presvedčte sa, či je kábel monitora pripojený k počítaču správnym spôsobom. (Pozrite si aj Stručný návod na obsluhu).
- Skontrolujte, či kábel monitora nemá ohnuté kolíky.
- Presvedčte sa, či je zapnutý počítač.

# Tlačidlo Auto (Automaticky) nefunguje

Auto (Automatická) funkcia sa vzťahuje iba na režim VGA-Analog (Analógového VGA) signálu. Pokiaľ nie je výsledok uspokojujúci,

pomocou ponuky OSD môžete vykonať manuálne nastavenia.

# **e** Poznámka

Auto (Automatická) funkcia sa na režim digitálneho DVI-Digital (DVI signálu) nevzťahuje, pretože pre tento režim nie je potrebná.

#### Viditeľné znaky dymu alebo iskier

- Nevykonávajte žiadny z krokov riešenia problémov.
- Kvôli bezpečnosti odpojte okamžite display od sieťového zdroja napájania.
- Okamžite sa spojte so zástupcom zákazníckeho servisu spoločnosti Philips.

# 2 Problémy so zobrazovaním

#### Obraz sa nenachádza v strede

- Pomocou funkcie "Auto (Automaticky)" v rámci hlavných ovládacích prvkov OSD nastavte polohu obrazu.
- Polohu obrazu nastavte pomocou položky Phase (Fáza)/Clock (Synchronizácia) v ponuke Setup (Nastavenie) v rámci hlavných ovládacích prvkov zobrazenia na obrazovke (OSD). Je aktívna iba v režime VGA.

#### Obraz na obrazovke sa chveje

Skontrolujte, či je kábel na prívod signálu správne a bezpečne pripojený ku grafickej karte alebo k počítaču.

#### Objavuje sa kmitanie vo vertikálnom smere

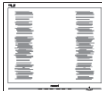

- Pomocou funkcie "Auto (Automaticky)" v rámci hlavných ovládacích prvkov OSD nastavte obrazu.
- Vertikálne pruhy odstránite pomocou položky Phase (Fáza)/Clock (Synchronizácia) v ponuke Setup (Nastavenie) v rámci hlavných ovládacích prvkov zobrazenia na obrazovke (OSD). Je aktívna iba v režime VGA.

#### Objavuje sa kmitanie v horizontálnom smere.

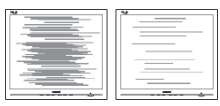

- <span id="page-30-0"></span>Pomocou funkcie "Auto (Automaticky) v rámci hlavných ovládacích prvkov OSD nastavte obrazu.
- Vertikálne pruhy odstránite pomocou položky Phase (Fáza)/Clock (Synchronizácia) v ponuke Setup (Nastavenie) v rámci hlavných ovládacích prvkov zobrazenia na obrazovke (OSD). Je aktívna iba v režime VGA.

#### Obraz sa javí rozmazaný, nejasný alebo príliš tmavý.

Pomocou zobrazenia na obrazovke nastavte kontrast a jas.

#### Po vypnutí napájania zostáva "paobraz", "vpálenie obrazu" alebo "zobrazenie duchov".

- Neprerušené dlhodobé zobrazenie nepohybujúcich sa alebo statických obrázkov môže na vašej obrazovke spôsobiť "vpálenie obrazu", ktoré je známe aj ako "paobraz" alebo "zobrazenie duchov". "Vpálenie obrazu", "paobraz" alebo "zobrazenie duchov" predstavujú dobre známy jav v oblasti technológií LCD panelov. Vo väčšine prípadov "vpálenie obrazu", "paobraz" alebo "zobrazenie duchov" postupne po istom čase po vypnutí napájania zmiznú.
- Ak mienite nechať display bez dozoru, vždy spustite pohybujúci sa šetrič obrazovky.
- Vždy aktivujte aplikáciu pravidelnej obnovy obrazovky v prípade, že sa na LCD monitore bude zobrazovať nemenný statický obsah.
- Opomenutie aktivovať šetrič obrazovky alebo aplikáciu na pravidelné obnovovanie obrazovky môže mať za následok vážne "vypálenie obrazu", vznik "paobrazu" alebo "zobrazenie duchov", pričom tieto príznaky nezmiznú a nedajú sa opraviť. Na vyššie uvedené poškodenie sa vaša záruka nevzťahuje.

### Obraz sa javí skreslený.Text je neostrý alebo rozmazaný.

Rozlíšenie zobrazenia počítača nastavte na rovnaký režim ako je odporúčané prirodzené rozlíšenie obrazovky monitora.

#### Na obrazovke sa objavujú zelené, červené, modré, tmavé a biele body

Zotrvávajúce body sú normálnou vlastnosťou tekutých kryštálov používaných v rámci dnešných technológií.Viac podrobností nájdete v časti týkajúcej sa zásad ohľadne obrazových bodov.

#### Svetlo "indikátora napájania" je príliš silné a ruší ma.

Svetlo "indikátora napájania" je možné nastaviť pomocou položky Nastavenie LED indikátora napájania v rámci hlavných ovládacích prvkov OSD.

Ak potrebujete ďalšiu pomoc, pozrite si zoznam spotrebiteľských informačných centier a kontaktujte zástupcu zákazníckeho centra spoločnosti Philips.

# 7.2 Všeobecné časté otázky

Otázka 1: Čo mám urobiť, keď sa po nainštalovaní monitora zobrazí na obrazovke hlásenie "Cannot display this video mode (Nie je možné zobraziť tento režim obrazu)"?

#### Odpoveď: Odporúčané rozlíšenie pre tento display: 2560 x 1440 pri 60 Hz.

- Odpojte všetky káble a potom pripojte počítač k monitoru, ktorý sa používal predtým.
- V menu Start (Štart) systému Windows zvoľte položku Settings (Nastavenie)/ Control Panel (Ovládací panel).V okne Control Panel (Ovládacieho panela) zvoľte ikonu Display (Obrazovka). Na ovládacom paneli Display (Obrazovka) zvoľte záložku "Settings (Nastavenie)". V rámci karty Setting (Nastavenia) v rámčeku s názvom "desktop area (veľkosť pracovnej plochy)" posuňte bežec na hodnotu 2560 x 1440 pixlov.
- Otvorte položku "Advanced Properties (Spresniť)" a v záložke Display nastavte položku Frekvencia obnovovania obrazovky na hodnotu 60 Hz a potom kliknite na OK.
- Reštartujte svoj počítač a zopakujte kroky 2 a 3, aby ste si overili, či je PC nastavený na rozlíšenie 2560 x 1440 pri 60 Hz.
- • Vypnite počítač, odpojte starý display a znovu zapojte svoj LCD display Philips.
- Zapnite display a potom počítač.

#### Otázka 2: Aká je odporúčaná frekvencia obnovovania pre LCD display?

- Odpoveď: Odporúčaná frekvencia obnovovania pri LCD monitoroch je 60Hz.V prípade akéhokoľvek rušenia na obrazovke môžete nastaviť až 75Hz a uvidíte, či sa rušenie odstráni.
- Otázka 3: Aké sú to súbory s príponou .inf a .icm v návode na obsluhu? Akým spôsobom je možné nainštalovať tieto ovládače (.inf a .icm)?
- Odpoveď: Sú to súbory ovládačov vášho monitora. Ovládače nainštalujte podľa pokynov v príručke používateľa. Pri prvej inštalácii monitora si váš počítač môže vyžiadať ovládače monitora (súbory s príponou .inf a .icm) alebo disk s ovládačom.
- Otázka 4: Akým spôsobom sa dá nastaviť rozlíšenie?
- **Odpoveď:** Vaša video karta/ovládač grafického zobrazenia a display spoločne určia dostupné rozlíšenia. Požadované rozlíšenie je možné zvoliť v položke Control Panel (Ovládací panel) systému Windows<sup>®</sup> pomocou "Display Properties (Vlastnosti zobrazenia)".
- Otázka 5: Čo sa stane, keď si nebudem vedieť dať rady pri nastavovaní monitora pomocou OSD?
- Odpoveď: lednoducho stlačte tlačidlo OK a potom zvoľte možnosť "Reset (Resetovať)", aby sa vyvolali všetky pôvodné nastavenia z výroby.
- Otázka 6: Je LCD obrazovka odolná voči poškriabaniu?
- Odpoveď: Vo všeobecnosti sa odporúča, aby nebol povrch panela vystavený nadmernému pôsobeniu nárazov a aby sa chránil pred ostrými alebo tupými predmetmi. Pri manipulácii s monitorom zabezpečte, aby sa na stranu s povrchom panela nevyvíjal žiadny tlak a aby naň nepôsobila žiadna sila. Mohlo by to mať vplyv na záručné podmienky.
- Otázka 7: Ako by sa mal čistiť LCD povrch? Odpoveď: Pri bežnom čistení použite čistú, mäkkú tkaninu. Pri dôkladnom čistení použite izopropylalkohol. Nepoužívajte iné rozpúšťadlá, ako

sú napr. etylalkohol, etanol, acetón, hexán, atď.

#### Otázka 8: Je možné zmeniť nastavenie farieb monitora?

- Odpoveď: Áno, je možné zmeniť nastavenie farieb prostredníctvom ovládania zobrazenia na obrazovke (OSD) podľa nasledujúceho postupu:
- Stlačením "OK" sa vám zobrazí ponuka pre OSD (Zobrazenie na obrazovke)
- Stlačte "Down Arrow (šípku smerom nadol)" a zvoľte možnosť "Color (Farba)"; následne stlačte "OK", čím zadáte nastavenie farieb. Existujú tri dolu uvedené nastavenia farieb.
	- 1. Color Temperature (Teplota farieb): Teplota farieb - existuje šesť nastavení: 5000K, 6500K, 7500K, 8200K, 9300K a 11500K. Pri nastavení rozsahu na 5000K sa farby zobrazovacieho panela javia ako "teplé, s červeno-bielym farebným odtieňom", pričom pri nastavení 11500K získa teplota farieb "chladný, bielo-modrý odtieň".
	- 2. sRGB: Ide o štandardné nastavenie na zaistenie správnej výmeny farieb medzi rôznymi zariadeniami (napr. digitálnymi fotoaparátmi, monitormi, tlačiarňami, skenermi, atď.)
	- 3. User Define (Zadefinované používateľom): Používateľ si môže zvoliť svoje požadované nastavenie farieb na základe prispôsobenia červenej,zelenej a modrej farby.

# **e** Poznámka

Meranie farby svetla vyžarovanej predmetom počas jeho zahrievania.Toto meranie sa vyjadruje v rámci absolútnej stupnice (stupňov Kelvina). Nižšie teploty Kelvina, napr. 2004K, sú červené a vyššie teploty, ako napr. 9300K sú modré. Neutrálna teplota je biela, a to pri 6504K.

Otázka 9: Môžem pripojiť svoj LCD display k akémukoľvek PC, pracovnej

stanici alebo počítaču Mac? Odpoveď: Áno. Všetky LCD monitory Philips sú plne kompatibilné so štandardnými PC, počítačmi Mac a pracovnými stanicami. Je možné,že na pripojenie monitora k systému Mac budete potrebovať káblový adaptér. Kontaktujte prosím svojho obchodného zástupcu spoločnosti Philips a vyžiadajte si ďalšie informácie. Otázka 10: Majú LCD monitory Philips funkciu Plug and Play? Odpoveď: Áno, tieto monitory sú kompatibilné s funkciou Plugand-Play (Zapoj a hraj) v rámci systémov 8.1/8/7/ Mac OSX. Otázka 11: Čo je zamŕzanie obrazu, vpálenie

obrazu, paobraz alebo duchovia v rámci LCD panelov?

Odpoveď: Neprerušené dlhodobé zobrazenie nepohybujúcich sa alebo statických obrázkov môže na vašej obrazovke spôsobiť "vpálenie obrazu", ktoré je známe aj ako "paobraz" alebo "zobrazenie duchov". "Vpálenie obrazu", "paobraz" alebo "zobrazenie duchov" predstavujú dobre známy jav v oblasti technológií LCD panelov.Vo väčšine prípadov "vpálenie", "paobraz" alebo "duchovia" postupne po istom čase po vypnutí napájania zmiznú. Ak mienite nechať display bez dozoru, vždy spustite pohybujúci sa šetrič obrazovky. Vždy aktivujte aplikáciu pravidelnej obnovy obrazovky v prípade,že sa na LCD monitore bude zobrazovať nemenný statický obsah.

# Výstraha

Opomenutie aktivovať šetrič obrazovky alebo aplikáciu na pravidelné obnovovanie obrazovky môže mať za následok vážne "vypálenie obrazu", vznik "paobrazu" alebo "zobrazenie duchov", pričom tieto príznaky nezmiznú a nedajú sa opraviť. Na vyššie uvedené poškodenie sa vaša záruka nevzťahuje.

- Otázka 12: Prečo sa na obrazovke nezobrazuje ostrý text, ale sa zobrazujú vrúbkované znaky?
- Odpoveď: Váš LCD display najlepšie funguje pri prirodzenom rozlíšení 2560 x 1440 pri 60 Hz. Najlepšie zobrazenie dosiahnete pri tomto rozlíšení.
- Otázka 13: Ako mám odomknúť alebo zamknúť klávesové skratky?
- Odpoveď: Ak chcete klávesové skratky odomknúť alebo zamknúť, stlačte a podržte tlačidlo  $\blacksquare$ / $\bigcap$ K po dobu 10 sekúnd. Na obrazovke monitora

sa otvorí okno "Attention (Pozor)", ktoré uvádza stav odomknutia alebo zamknutia tak, ako je to znázornené na dolnom obrázku.

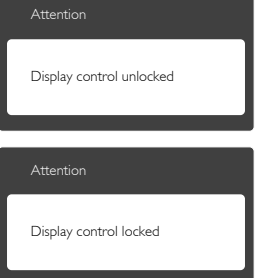

# <span id="page-33-0"></span>7.3 Často kladené otázky na funkciu **MultiView**

Otázka 1: Prečo nemôžem aktivovať režim PIP alebo PBP, keď sa používajú zdroje DVI a HDMI?

Odpoveď: Hlavný zdroj a jeho podporovaný doplnkový zdroj nájdete v dolnej tabuľke.

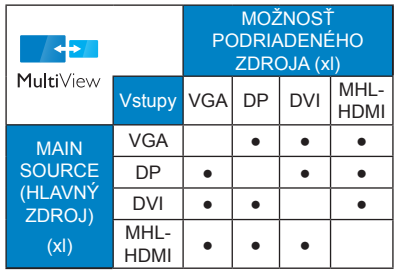

Otázka 2: Môžem zväčšiť doplnkové okno PIP?<br>Odpoveď: Áno, na výber sú k dispozícii 3 Áno, na výber sú k dispozícii 3 veľkosti: [Small] (Malé), [Middle] (Stredné), [Large] (Veľké). Stlačením tlačidla i vstúpte do ponuky OSD. Svoju preferovanú možnosť [PIP Size] (Veľkosť PIP) vyberte z hlavnej ponuky [PIP/ PBP].

- Otázka 3: Ako počúvať zvuk nezávisle od obrazu?
- Odpoveď: Zdroj zvuku je spravidla spojený s hlavným zdrojom obrazu.Ak chcete zmeniť vstup zvuku a obrazu (napríklad:Svoj prehrávač MP3 môžete počúvať nezávisle bez ohľadu na vstupný zdroj zdroj obrazu); ak chcete vstúpiť do ponuky OSD, stlačte tlačidlo . Svoju preferovanú možnosť [Audio Source] (Zdroj zvuku) vyberte z hlavnej ponuky [Audio] (Zvuk).

Keď nabudúce zapnete svoj display, v prevádzke bude v predvolenom nastavení zdroja zvuku, ktorý ste naposledy vybrali.Ak by ste ho chceli zmeniť, pre výber nového preferovaného zdroja zvuku budete musieť zopakovať vyššie uvedený postup výberu.

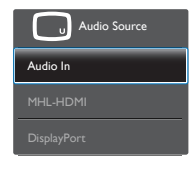

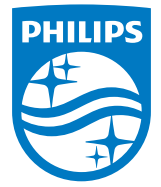

© 2016 Koninklijke Philips N.V. Všetky práva vyhradené.

Názov Philips a logo spoločnosti Philips sú registrované ochranné známky spoločnosti Koninklijke Philips N.V. a používajú sa na základe licencie od spoločnosti Koninklijke Philips N.V.

Technické špecifikácie podliehajú zmenám bez predchádzajúceho oznámenia.

Verzia: BDM3270E2T